**Dokumentacja programu** 

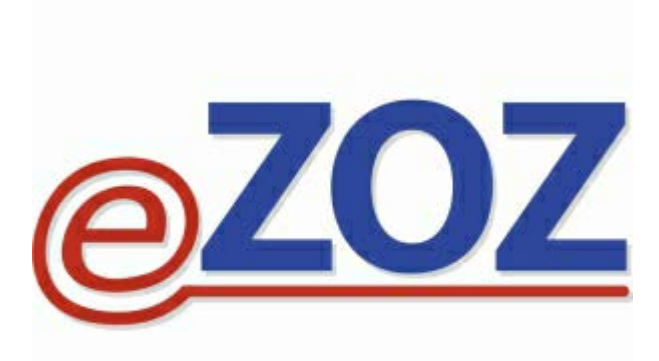

# **Wykonywanie sprawozdawczości indywidulanej z badań laboratoryjnych i diagnostycznych w POZ**

**Zielona Góra 2015-09-07**

Niniejsza instrukcja opisuje proces wykonywania sprawozdawczości indywidulanej z badań laboratoryjnych i diagnostycznych w podstawowej opiece zdrowotnej. Program eZOZ pozwala na generowanie sprawozdawczości na podstawie danych pochodzących z kilku źródeł:

- wprowadzanie manualne
- import z pliku CSV dostarczanego przez laboratorium
- import procedur ICD9 przekazywanych w sprawozdawczości świadczeń POZ
- import procedur ICD9/kodów NFZ z wystawionych skierowań na badania laboratoryjne i diagnostyczne

• import procedur ICD9 z bezpośredniej wymiany danych z systemami laboratoryjnymi wykonywanej za pomocą modułu **Gabinet Zabiegowy**

#### **Podstawowe zasady wykonywania sprawozdawczości**

- dane gromadzone są w postaci **Zestawów badań** w module **POZ**
- sprawozdawane mają być badania **wykonane** a nie zlecone
- indywidulanie sprawozdawane są **22 badania** ze słownika POZ, pozostałe **48 badań** sprawozdawanych jest zbiorczo w okresach kwartalnych
- sprawozdawana ma być **data wykonania** badania a nie jego zlecenia
- badania grupowane są dla każdego pacjenta w okresach miesięcznych, oznacza to że jeden pacjent może mieć w miesiącu sprawozdawczym tyko jeden zestaw badań w którym umieszczane są wszystkie badania wykonane w danym miesiącu nawet jeżeli wykonywane były kilkakrotnie w różnych dniach
- kody wykonanych badań nie mogą się powtarzać w danym dniu

#### **UWAGA !!!**

Przed wdrożeniem sprawozdawczości indywidulanej należy uruchomić moduł **Administrator** a następnie z menu **Świadczeniodawca** wybrać pozycję **Opcje**, przejść do zakładki **POZ** i zaznaczyć opcję **Indywidulana sprawozdawczość z wykonania badań laboratoryjnych i diagnostycznych**.

# **1. Wprowadzanie danych**

## **1.1 Wprowadzanie manualne danych**

W celu manualnego wprowadzania danych należy uruchomić moduł **POZ**, przejść do zakładki **Badania POZ** (**1**) i nacisnąć **Nowy zestaw badań** (**2**).

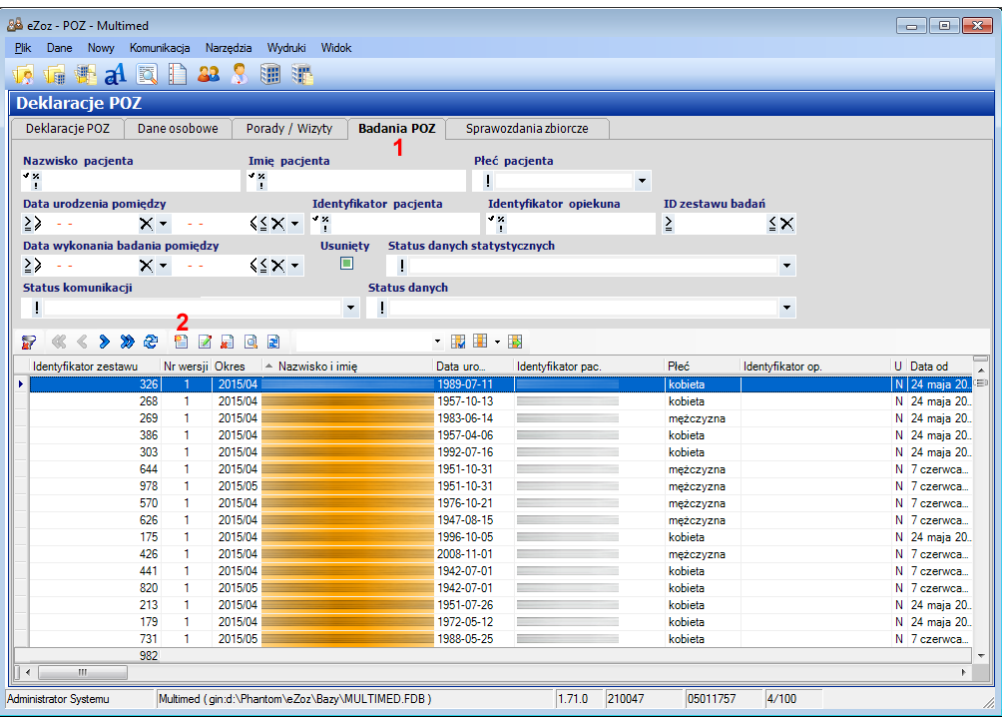

Następnym krokiem jest wskazanie pacjenta związanego z badaniami. W poniższym oknie należy wyszukać pacjenta wpisując jego nazwisko lub pesel (**1**) i opcjonalnie imię (**2**) zatwierdzając filtr za pomocą (**3**). Po zaznaczeniu wyszukanego pacjenta w tabeli należy nacisnąć **Wybierz** (**4**).

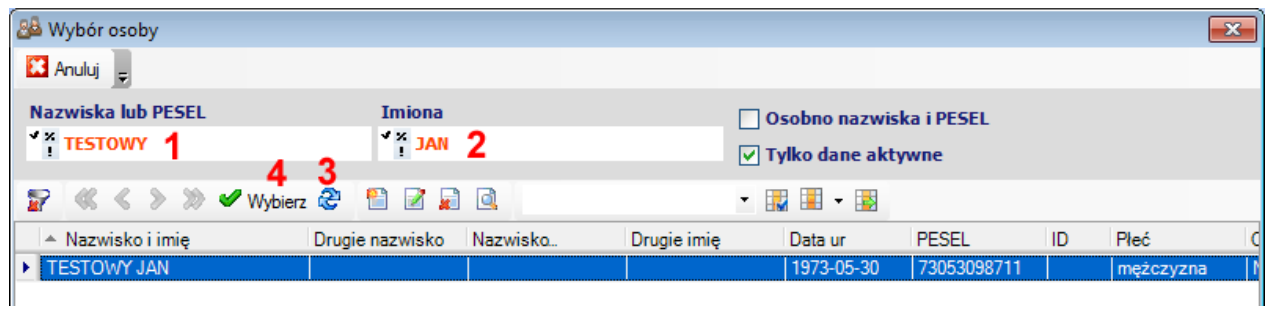

#### **1.1.1 Zbiorcze wprowadzanie badań wykonanych w konkretnym dniu**

Aby wprowadzić zbiorczo badania wykonane w pacjentowi w konkretnym dniu należy określić **Okres sprawozdawczy** miesiąc i rok (**1**) oraz datę wykonania diagnostyki (**2**) a następnie nacisnąć **Dodaj lub edytuj badania zbiorczo** (**3**).

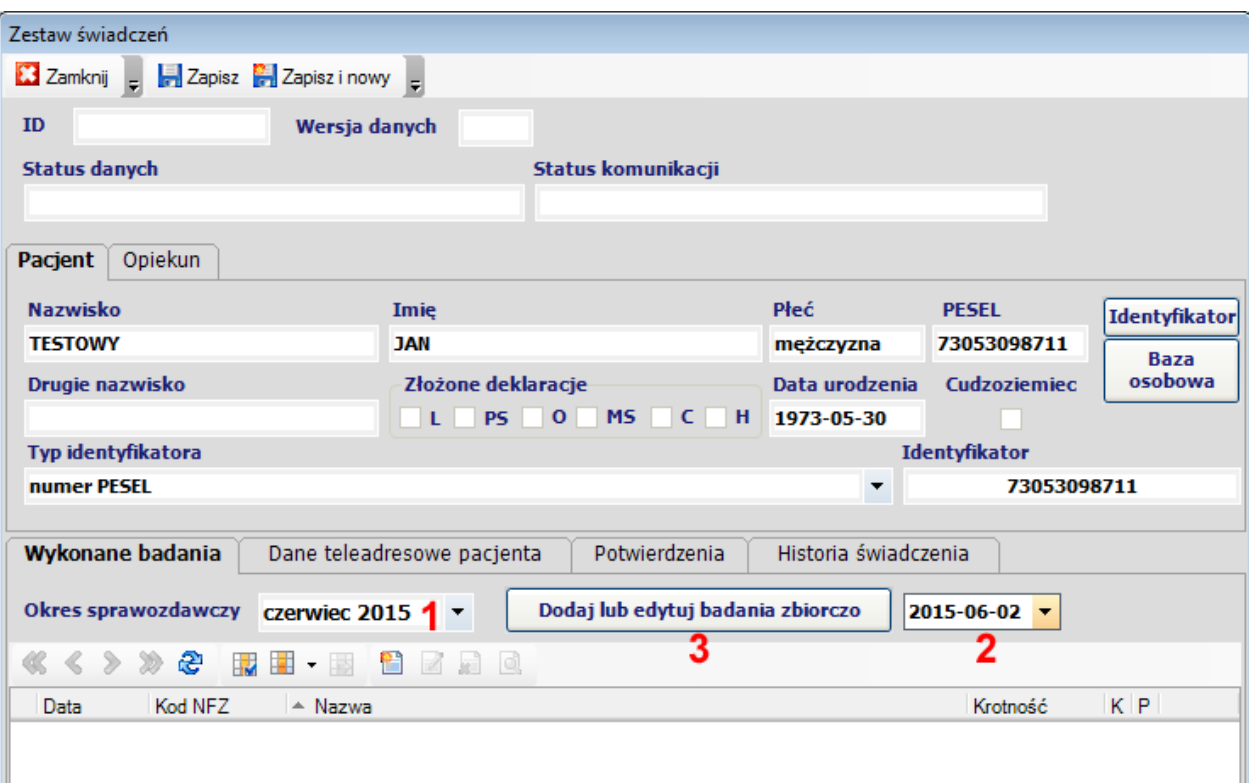

W poniższej tabeli wskazać należy cel diagnostyki (**1**) oraz zaznaczyć wykonane badania (**2**). Na zakończenie nacisnąć **Akceptuj** (**3**).

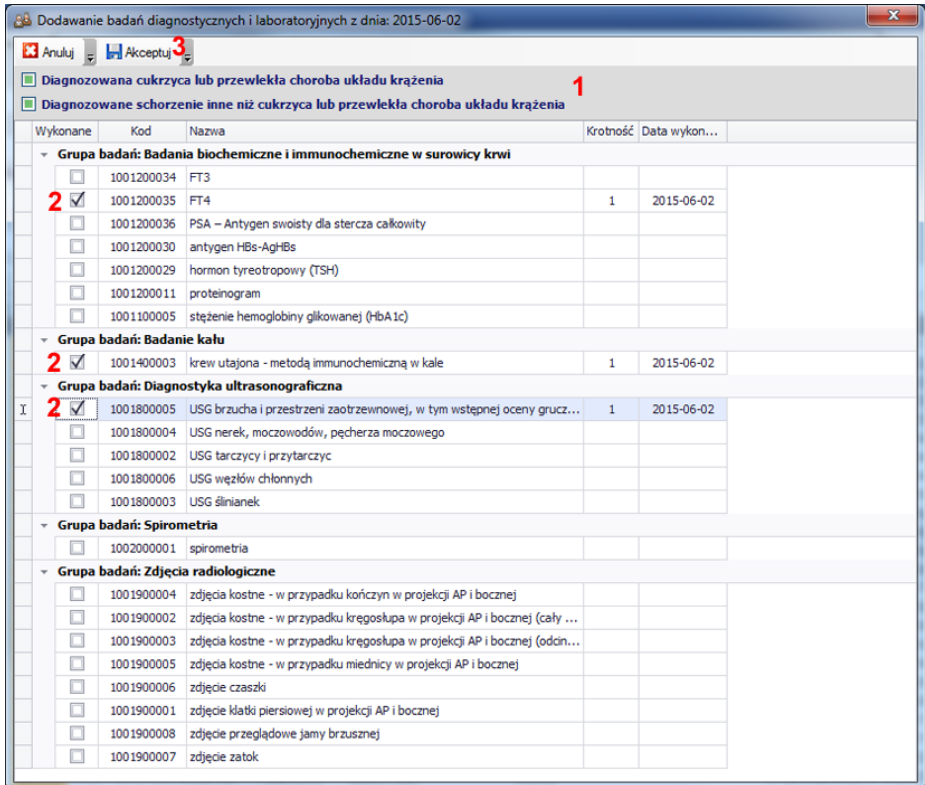

## **1.1.2 Indywidulane wprowadzanie badań**

Aby wprowadzić indywidulanie badania wykonane w pacjentowi w konkretnym dniu należy określić **Okres sprawozdawczy** - miesiąc i rok (**1**) a następnie nacisnąć **Dodaj badanie** (**2**).

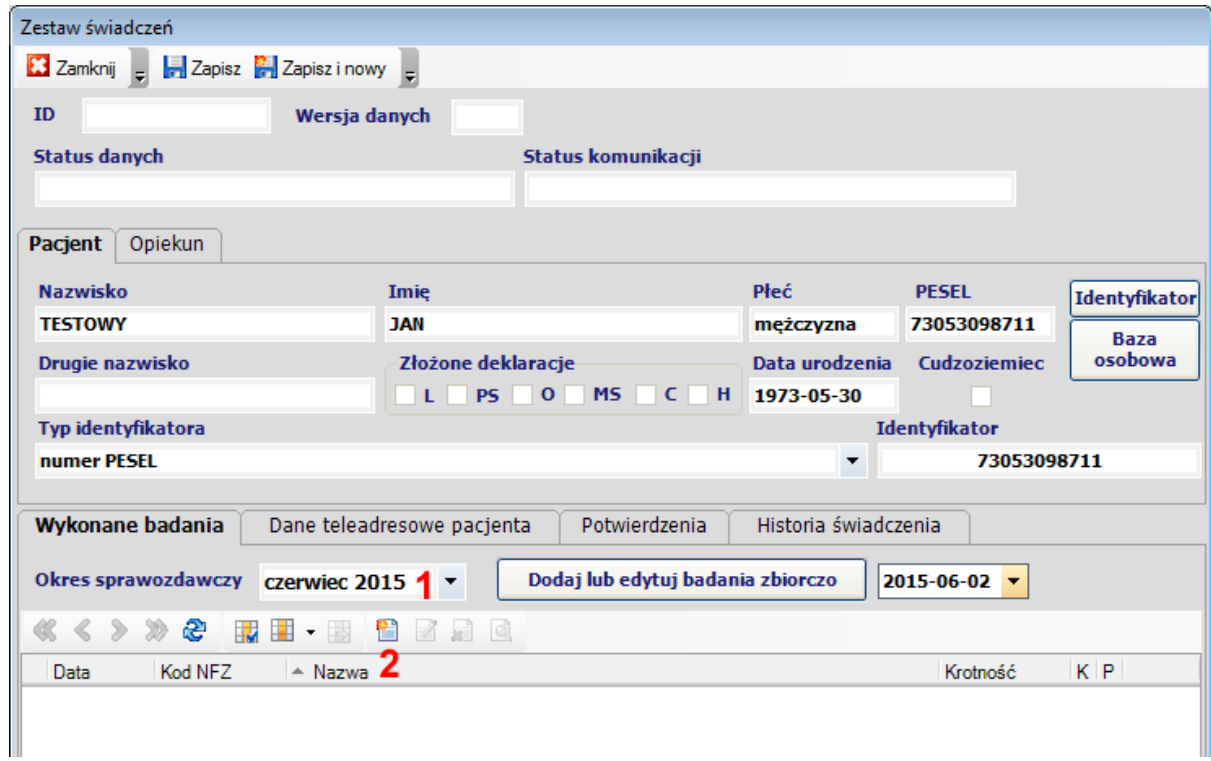

W poniższej formatce wskazać należy **Datę wykonania badania** (**1**) oraz cel diagnostyki (**2**). Następnie z nacisnąć trzykropek (**3**) w polu **Kod badania**.

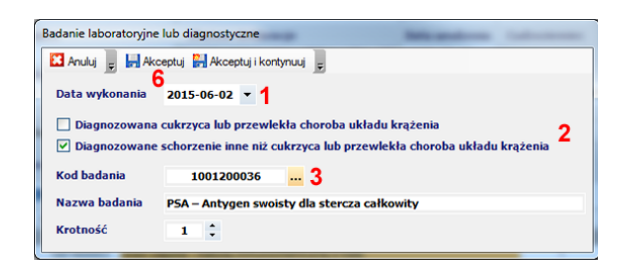

W tabeli zaznaczyć wykonane badanie (**4**) a następnie zaakceptować wybór przez naciśnięcie **Wybierz** (**5**). Badanie zostanie zapisanie po naciśnięciu **Akceptuj** (**6**).

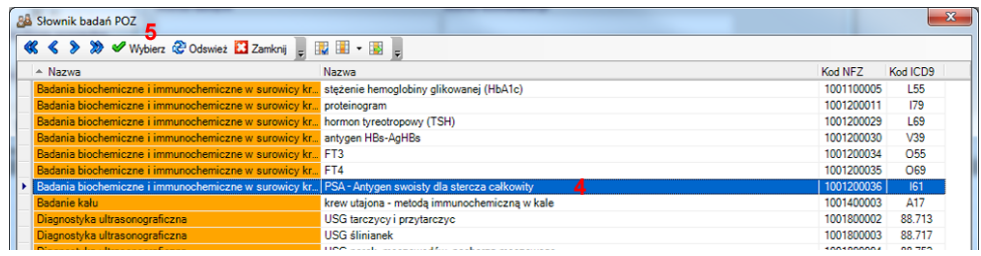

# **2. Importowanie danych**

Aby utworzyć nowe zestawy badań lub uzupełnić już istniejące na podstawie importu danych z innego źródła należy w module **POZ** z menu **Narzędzia** wybrać jedną z pozycji z podmenu **Import badań POZ**.

#### **UWAGA !!!**

Importowane dane wykorzystywane są również do wykonywania kwartalnych sprawozdań zbiorczych POZ w zakresie nie objętym sprawozdawczością indywidulaną.

### **2.1 Importowanie badań z pliku CSV**

Program eZOZ importuje dane z poniższych plików CSV:

- standardowy plik w formacie eZOZ
- plik dostarczany przez laboratoria ALAB
- plik dostarczany przez laboratoria LM Synevo

#### **Opcje importu badań**

- **Data początkowa** (**1**) określa datę ograniczająca zakres importowanych badań do późniejszych lub równych wskazanej wartości.
- **Data końcowa** (**2**) określa datę ograniczająca zakres importowanych badań do wcześniejszych lub równych wskazanej wartości.
- **Wspomaganie wyznaczania celu diagnostyki** (**3**) –określa czy podczas importu program ma automatycznie wskazywać diagnostykę chorób układu krążenia na podstawie wykonywanej sprawozdawczości POZ jeżeli w pliku wymiany nie podano celu diagnostyki.
- **Ilość dni wspomagania celu diagnostyki** (**4**) określa ilość dni poprzedzających datę wykonania badania w których poszukiwana jest porada związana z leczeniem choroby układu krążenia lub cukrzycy. Jeżeli odnaleziona zostanie przynajmniej jedna porada w podanym okresie wskazany zostanie cel diagnostyki związany chorobami układu krążenia i cukrzycy.
- **Ścieżka do pliku z badaniami** (**5**) określa źródło danych do zaimportowania
- **Import testowy** (**6**) zaznaczenie opcji powoduje wykonanie próbnego importu w celu sprawdzenia czy w pliku nie występują rażące błędy mogące mieć wpływ na sprawozdawczość.

## **2.2 Importowanie badań z innych danych zaewidencjonowanych w programie**

Program eZOZ importuje dane z wewnętrznych źródeł informacji zgromadzonych w poniższych elementach:

- procedury ICD9 przekazywane w sprawozdawczości świadczeń POZ
- procedury ICD9/kody NFZ z wystawionych skierowań na badania laboratoryjne i diagnostyczne
- procedury ICD9 z bezpośredniej wymiany danych z systemami laboratoryjnymi wykonywanej za pomocą modułu **Gabinet Zabiegowy**

#### **Opcje importu badań**

Opcje są identyczne jak w przypadku importu z plików CSV (poza wskazaniem pliku) oraz dodatkowo:

• **Ilość dni roboczych dodawanych do daty zlecenia** (**7**) – pozwala na określenie rzeczywistej/przybliżonej daty wykonania diagnostyki poprzez dodanie do daty zlecenia lub udzielenia porady określonej w parametrze ilości dni. Opcja nie występuje w imporcie badań z modułu Gabinet zabiegowy.

## **2.3 Wykonanie importu**

Po wybraniu typu importu oraz wskazaniu źródła danych należy określić opcje opisane w punktach 2.1 i 2.2.

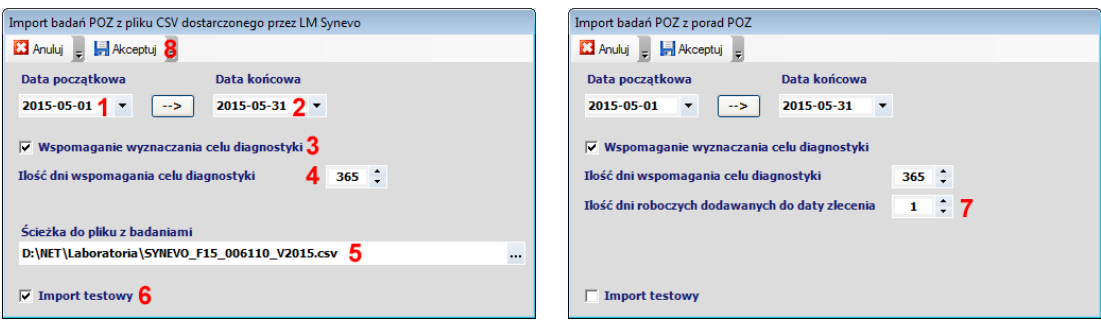

Aby przejść do właściwego importu należy nacisnąć **Akceptuj** (**8**).

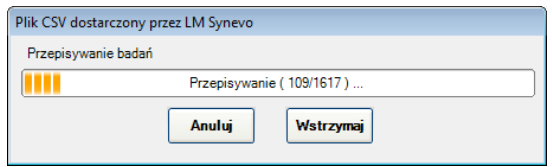

W przypadku zaznaczenia opcji **Import testowy** (**6**) po wykonaniu importu pokazany zostanie poniższy komunikat.

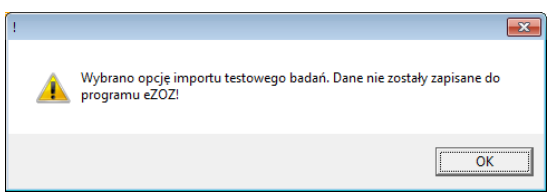

W kolejnym kroku wyświetlone zostanie podsumowanie procesu importu badań.

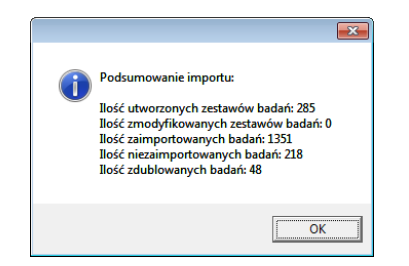

Na zakończenie program proponuje zapoznania się ze szczegółowymi informacjami na temat procesu importu danych.

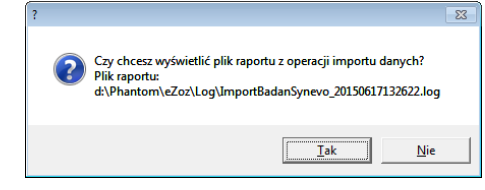

# **3. Wysyłanie danych do Narodowego Funduszu Zdrowia**

Aby wysłać zestawy badań do NFZ należy w module **POZ** z menu **Komunikacja** wybrać **Wyślij dane** lub **Wyślij dane do pliku**. Następnie zaznaczyć opcję **Eksport zestawów badań laboratoryjnych lub diagnostycznych** (**1**). W przypadku eksportu danych do pliku należy wskazać folder do którego zostaną zapisane pliki XML (**2**).

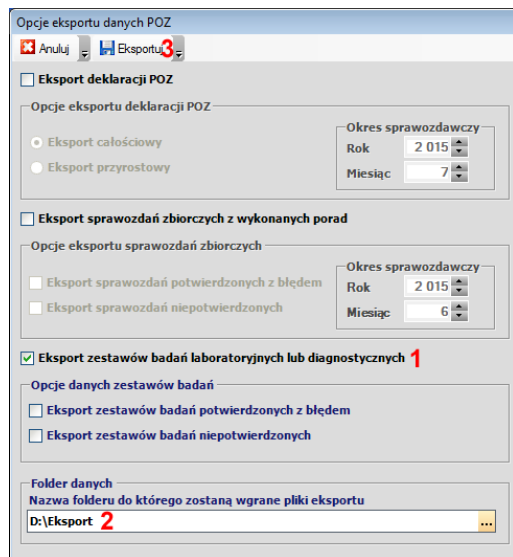

Na zakończenie należy nacisnąć **Eksportuj** (**3**).

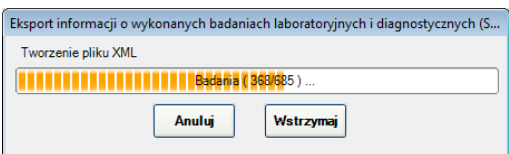

Po wykonaniu eksportu wyświetlony zostanie poniższy komunikat z podsumowaniem wykonania operacji.

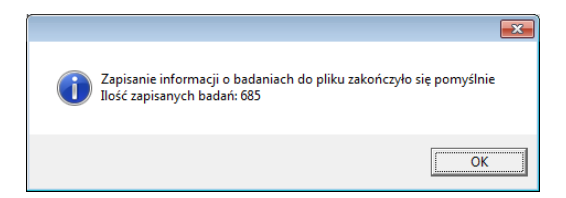